# 4G/WIFI/GPS Live Viewing 1080P 3-8 Cam MNVR Black box with SDD (3rd Gen)

**Quick Start Guide**

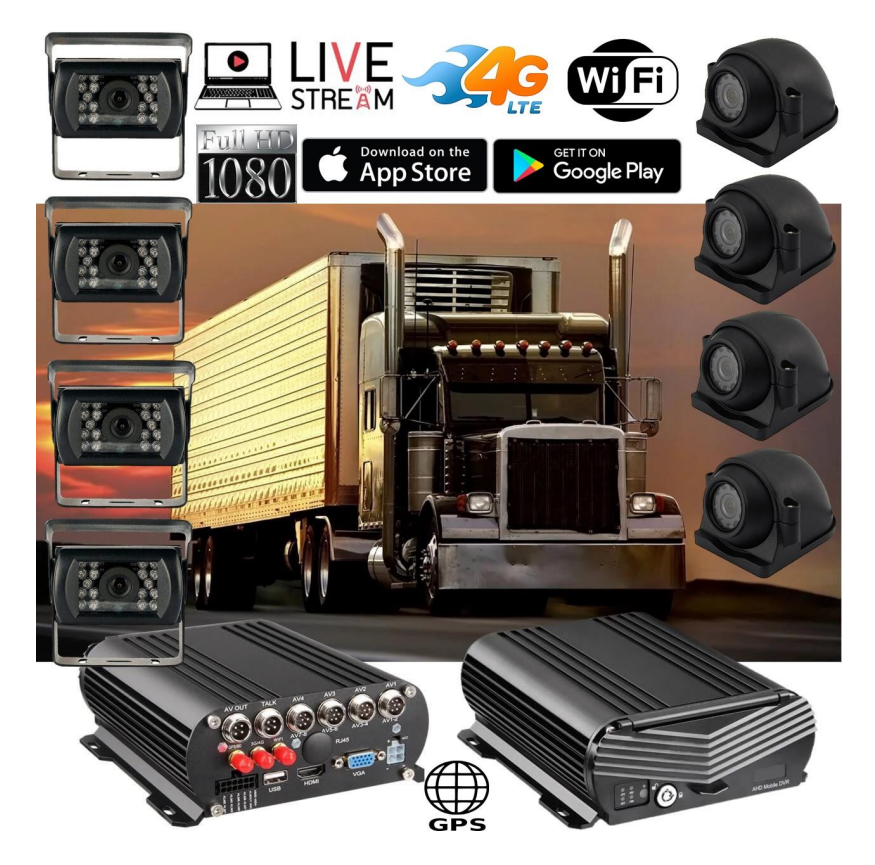

# **New Server Migration Reasons**:

Old server can not meet the requirements of development for more 4G MDVR devices on the IP server. Having to many devices on an older server causes buffering when viewing video. Enjoy our new server for better service experience.

\*Additional Quick Start Process available below if you have these discontinued 4G MNVR products

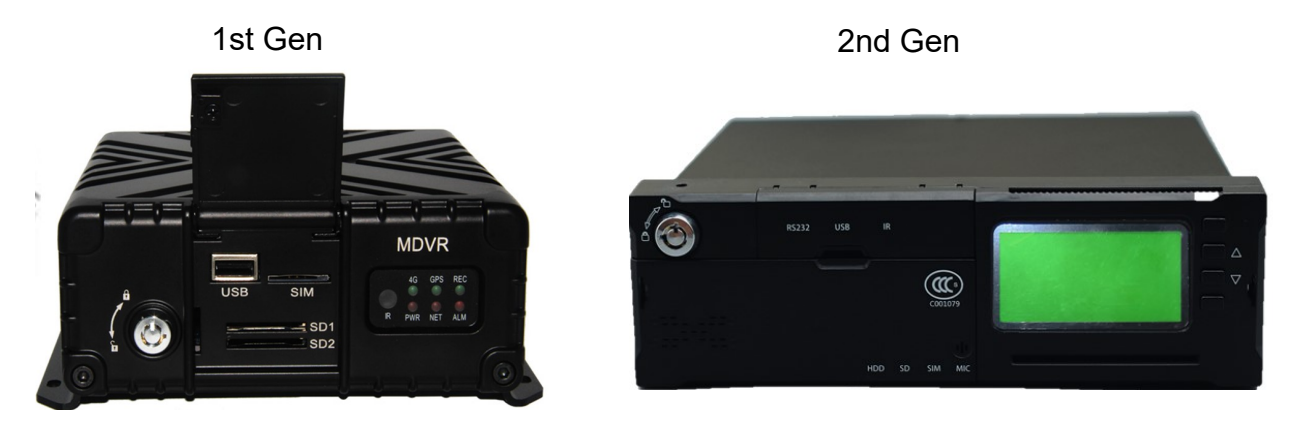

\*Note - All 4G MNVR devices will be using the NEW, IMPROVED, UPDATED IP SERVER & PORT #

NEW URL IP SERVER THAT WILL BE USED IS:<http://113.96.131.200/808gps/login.html>

Click or copy and paste IP Server link to your browser.

**MUST ENABLE / ALLOW "FLASH" after you have entered new IP server URL into your browser**

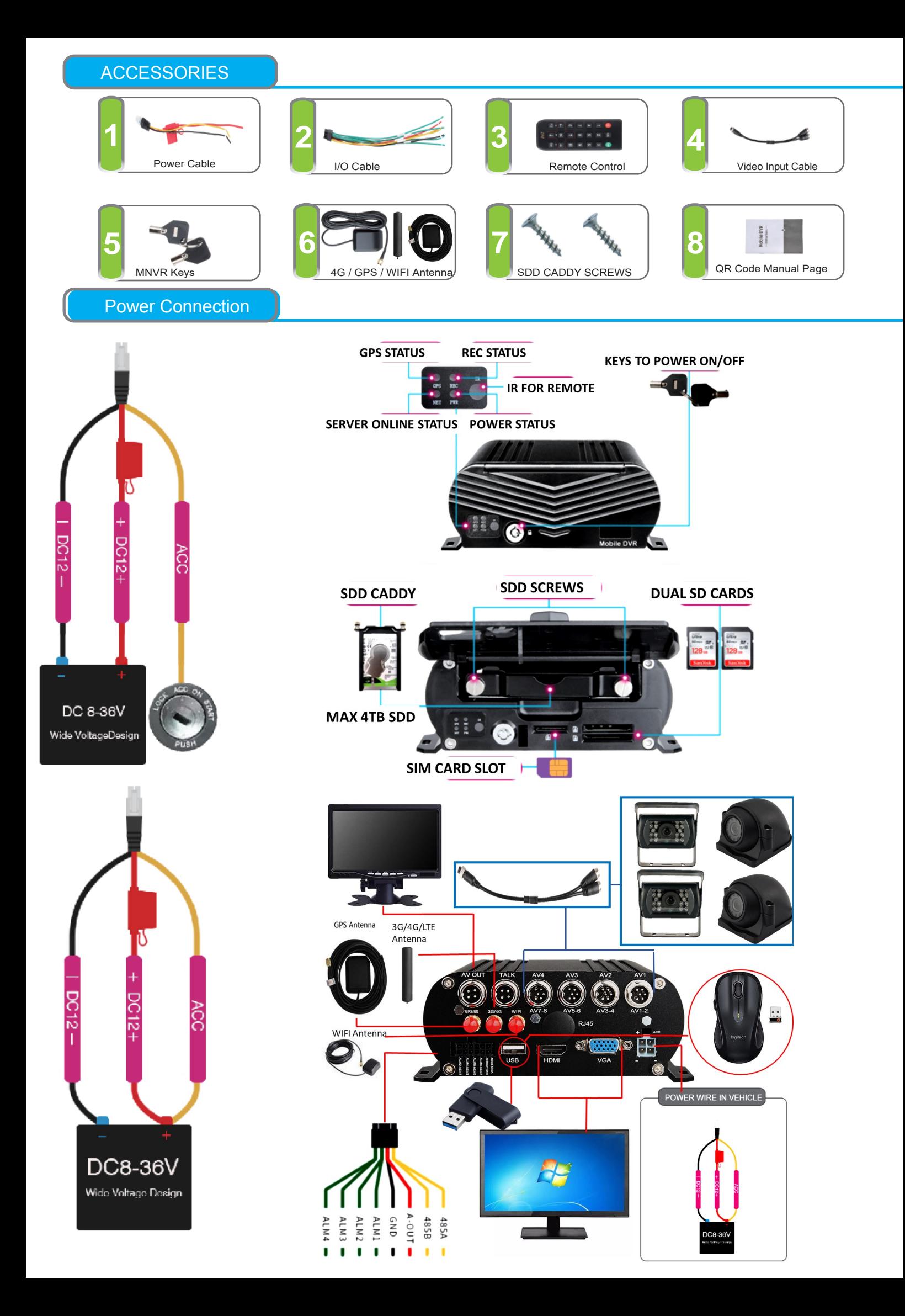

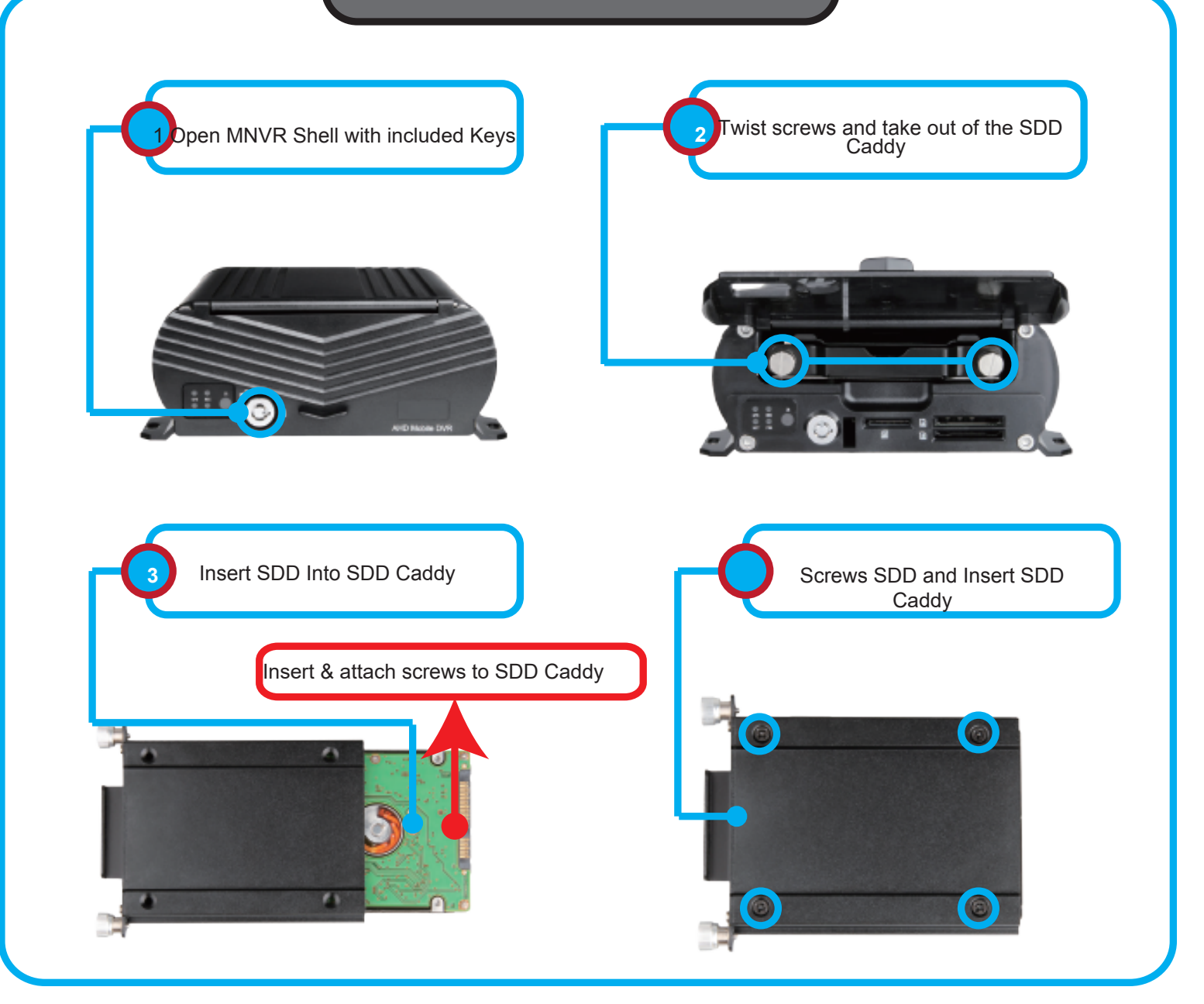

**SSD**  $2.5''$ 

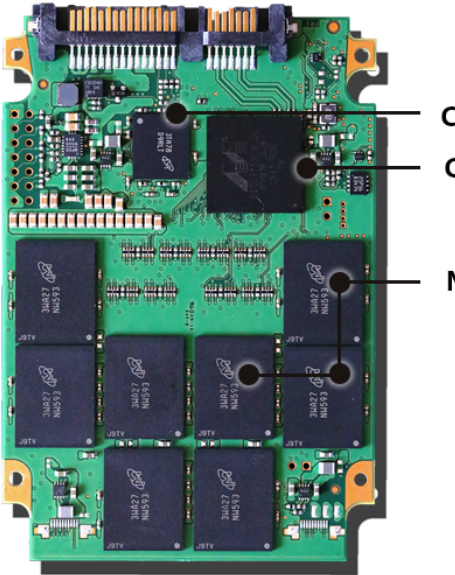

Cache

Controller

**NAND Flash Memory** 

- FASTER PERFORMANCE
- NO VIBRATIONS OR NOISE
- MORE ENERGY EFFICIENT

Shock resistant up to 1500g (operating and non-operating)

# 4G/WIFI/GPS Live Viewing 1080P 3-8 Cam MNVR Black box with SDD (3rd Gen)

#### How to change/enter new IP server and port #:

Login- MDVR Menu=>Advance Tab=>COMM=>CMS Change the server IP and Port #'s=> SAVE-Restart Device

CMS-Enable Enter YOUR Device ID located on your black box labeled as Account # USE THIS **Center IP- 113.096.131.200** Leave Center Domain blank Center Port- 6608

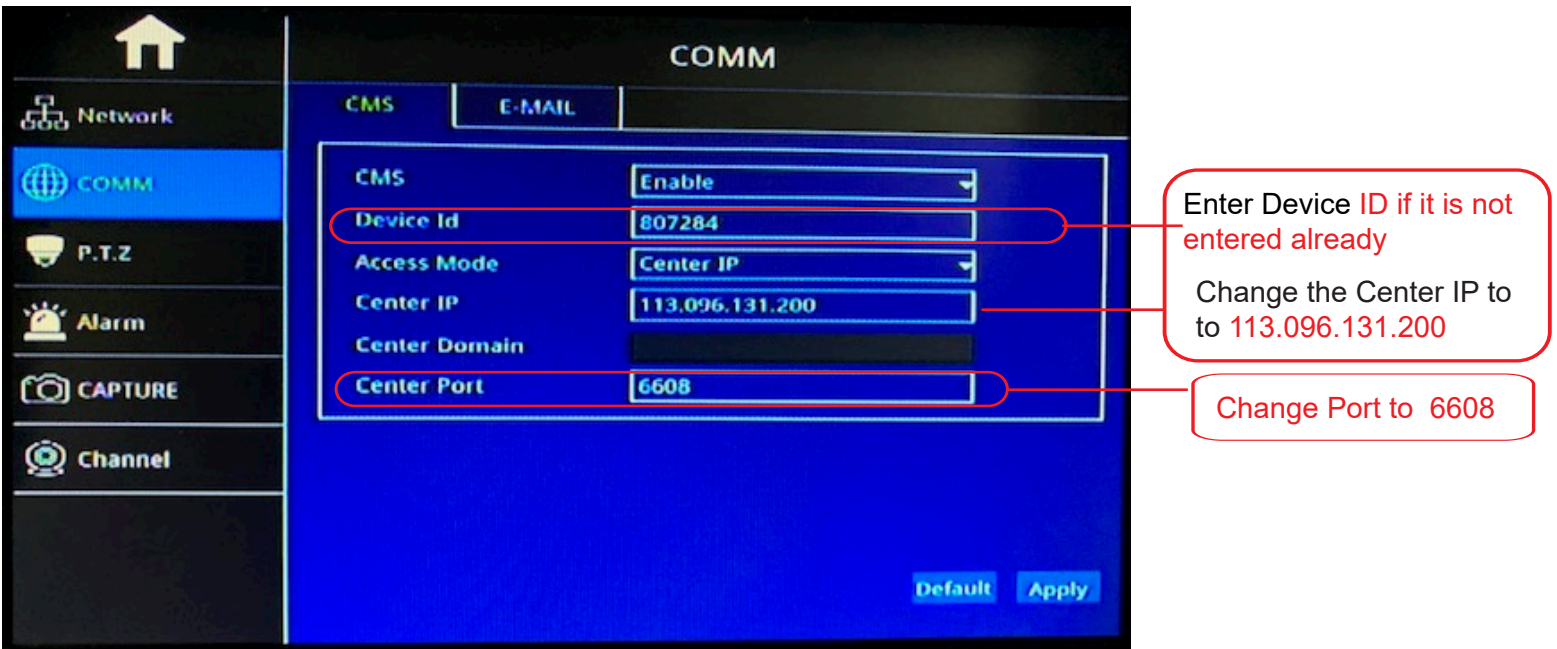

Enter, copy&paste or CLICK <http://113.96.131.200/808gps/login.html>into browser to open the CMSV6 platform

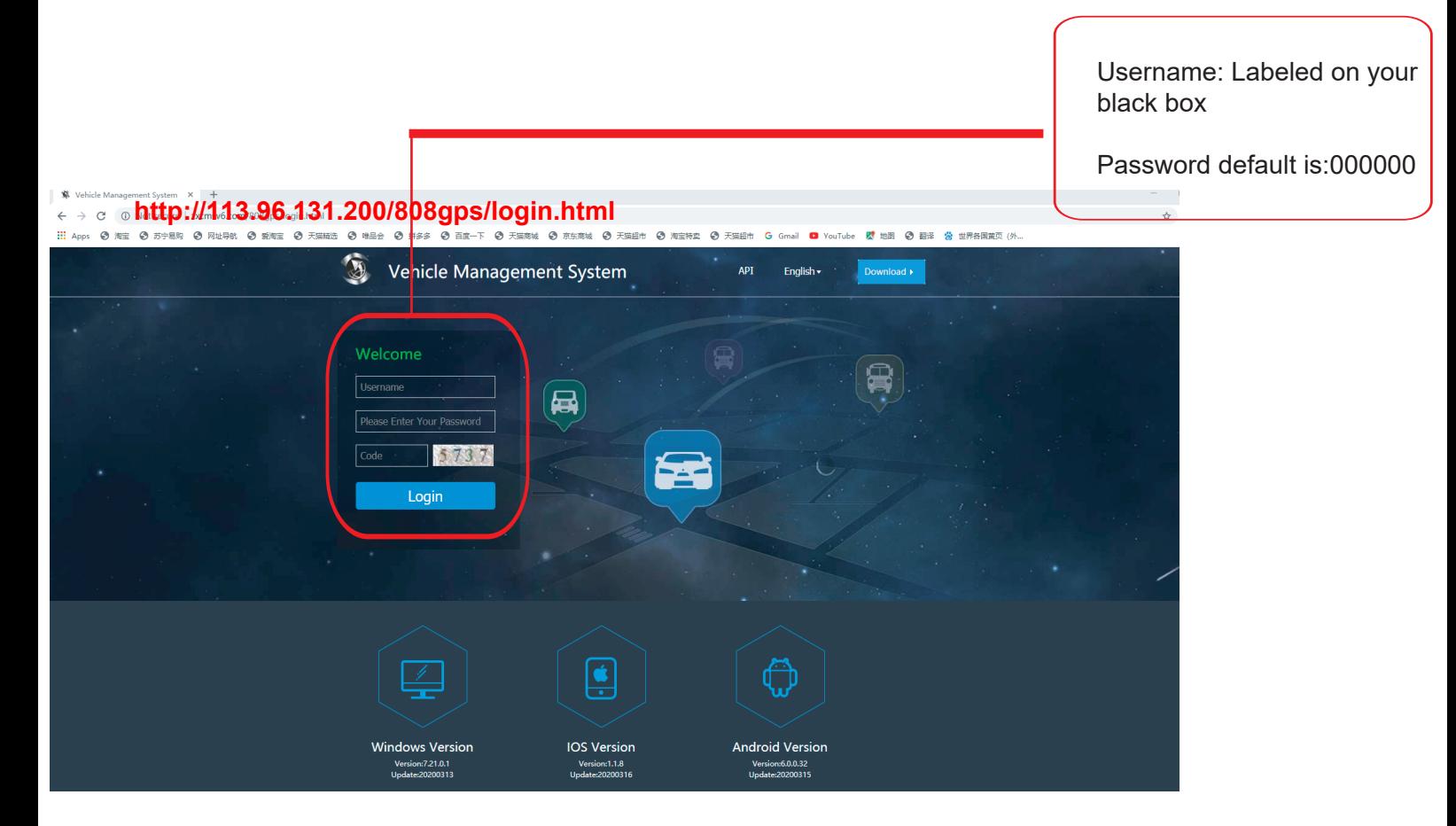

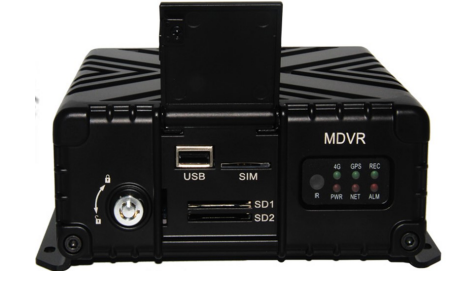

1st Gen New Server Migration User Guide

## How to change/enter new IP server and port #:

Steps: Login MDVR Menu=>Select Network=>Server=>Change the server IP and Port #'s=> SAVE-Restart Device

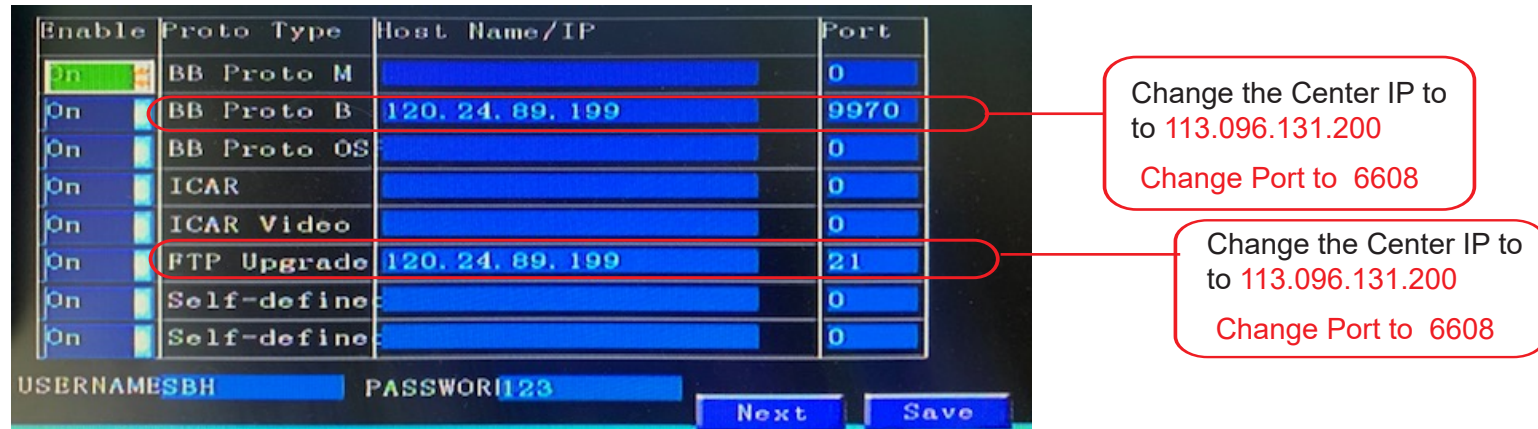

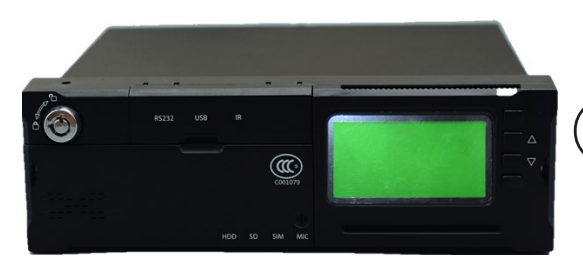

2nd Generation New Server Migration User Guide

### **How to change/enter new IP server and port #:**

Steps: Login MDVR Main Menu=>Select Network Icon=>Select Server Icon=>Change server IP and Port #=>Select SAVE - Restart Device

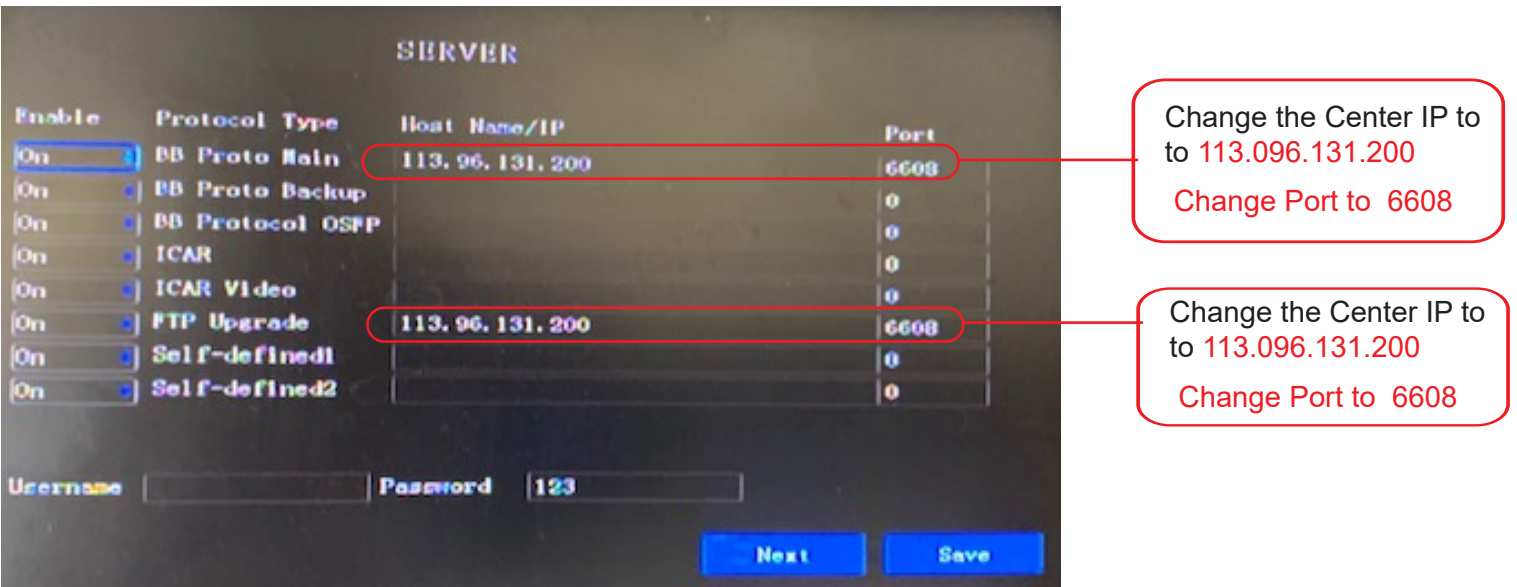

Step-02: Enter "http://113.96.131.200/808gps/login.html" into browser to open the CMSV6 platform

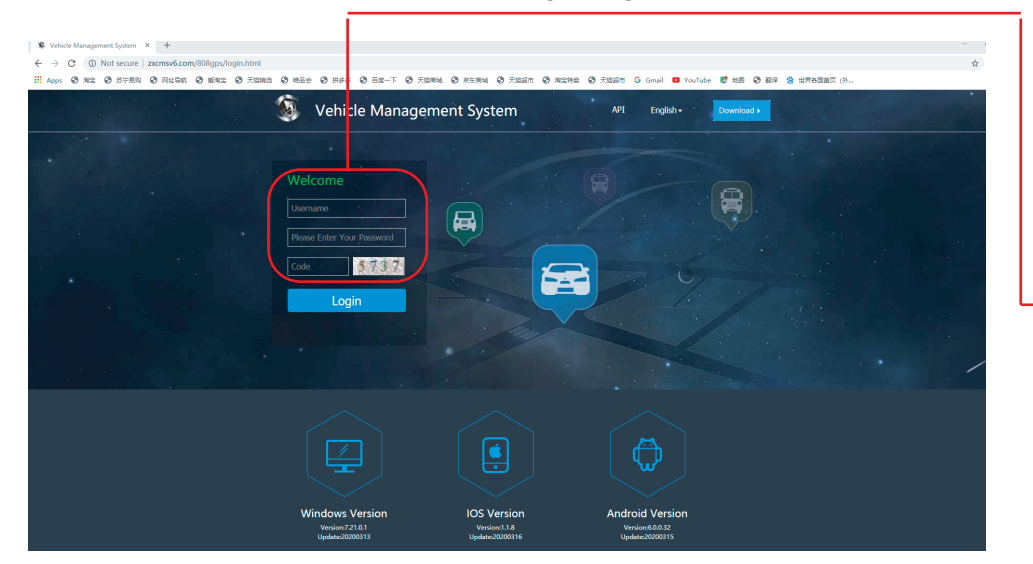

Username: May have been given to you or it may be labeled on your black box

Password default is:000000 unless you previously changed it.

#### THIS PROCESS IS ONLY IF YOUR SYSTEM HAS AN INTERNET CONNECTION AND IS ONLINE

Instructions Process to remote live view cameras on a desktop, laptop

Copy/Paste URL into web browser

#### **<http://113.96.131.200/808gps/login.html>**

#### **Process for Gen 1 and Gen2 discontinued MNVR devices**

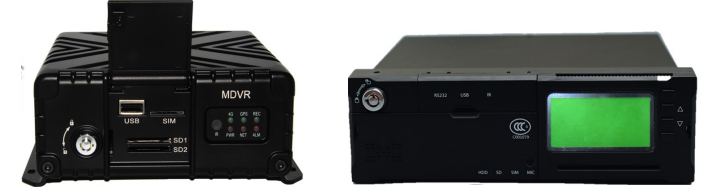

1. Account name: Was Given to you and may start with: MNVR

- 2. Password: 000000 (unless you have changed it)
- 3. Enter Code
- 4. Login

#### **Make sure that Flash Web PC Settings are set "allowed"**

**4G MNVR product**

**Process if you have this**

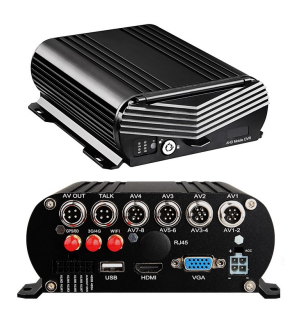

- 1. Account name: Located on your black box
- 2. Password: 000000
- 3. Enter Code
- 4. Login

**Make sure that Flash Web PC Settings are set "allowed"**

- 1. Check the box on top left corner next to "your order number" 2. Select the "+" sign next to your device # and picture of truck logo to display CH1, CH2,CH3,CH4 - CH8
- 3. Right click on CH1, CH2, etc (depends on how many cameras you may have) video cam log and select Preview Main Stream or Sub Stream

#### **IOS and Android devices Mobile viewing**

In the APP store, type the app name "CMSV7"

#### **Process if you have these discontinued 4G MNVR products**

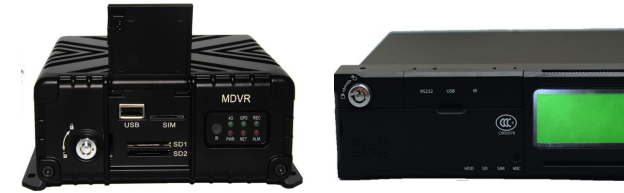

- 1. Account name: Was Given to you and may start with: MNVR
- 2. Password: 000000 (unless you have changed it)
- 3. ENTER IP Address: 113.96.131.200
- 4. LOGIN
- 5. Select "Video"
- 6. Press "Play icon" to view each camera

#### **Process if you have this 4G MNVR product**

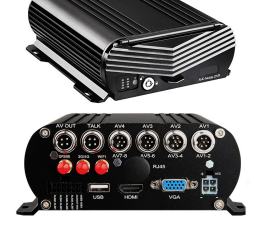

- 1. Account name: Located on your black box
- 2. Password: 000000
- 3. ENTER IP Address: 113.96.131.200
- 4. LOGIN
- 5. Select "Video"
- 6. Press "Play icon" to view each camera

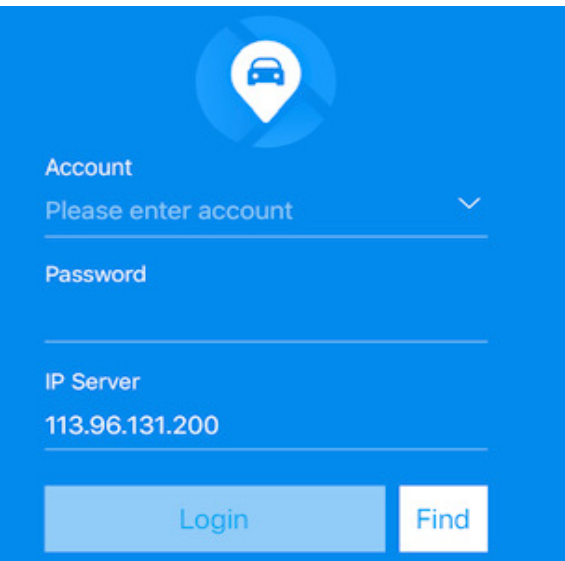

We are here to answer any questions you may have. BEFORE CALLING FOR TECH SUPPORT: REVIEW MANUALS ON THE "EXTRA TAB" ON OUR PRODUCT PAGE.

- 1. BE PARKED OR AVAILABLE TO NAVIGATE THROUGH MNVR BLACK BOX MENUS'S
- 2. REVIEW ALL INSTRUCTIONAL VIDEOS
- 3. REVIEW ALL MANUALS

MNVR Tech Support: Call, Text, or Email Falcon Electronics office 9 am - 5pm CST 972.600.1320 falconeyedashcams@gmail.com